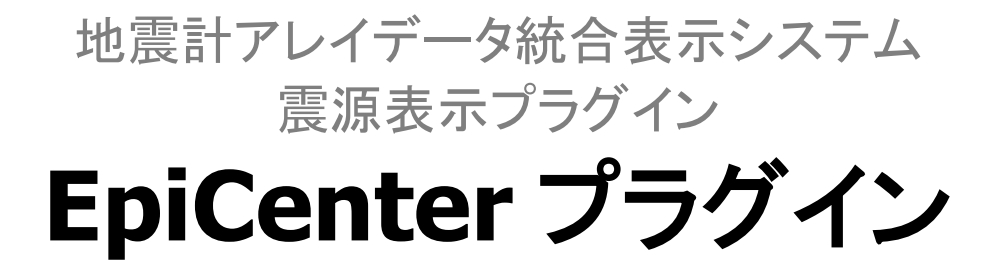

# 取扱説明書

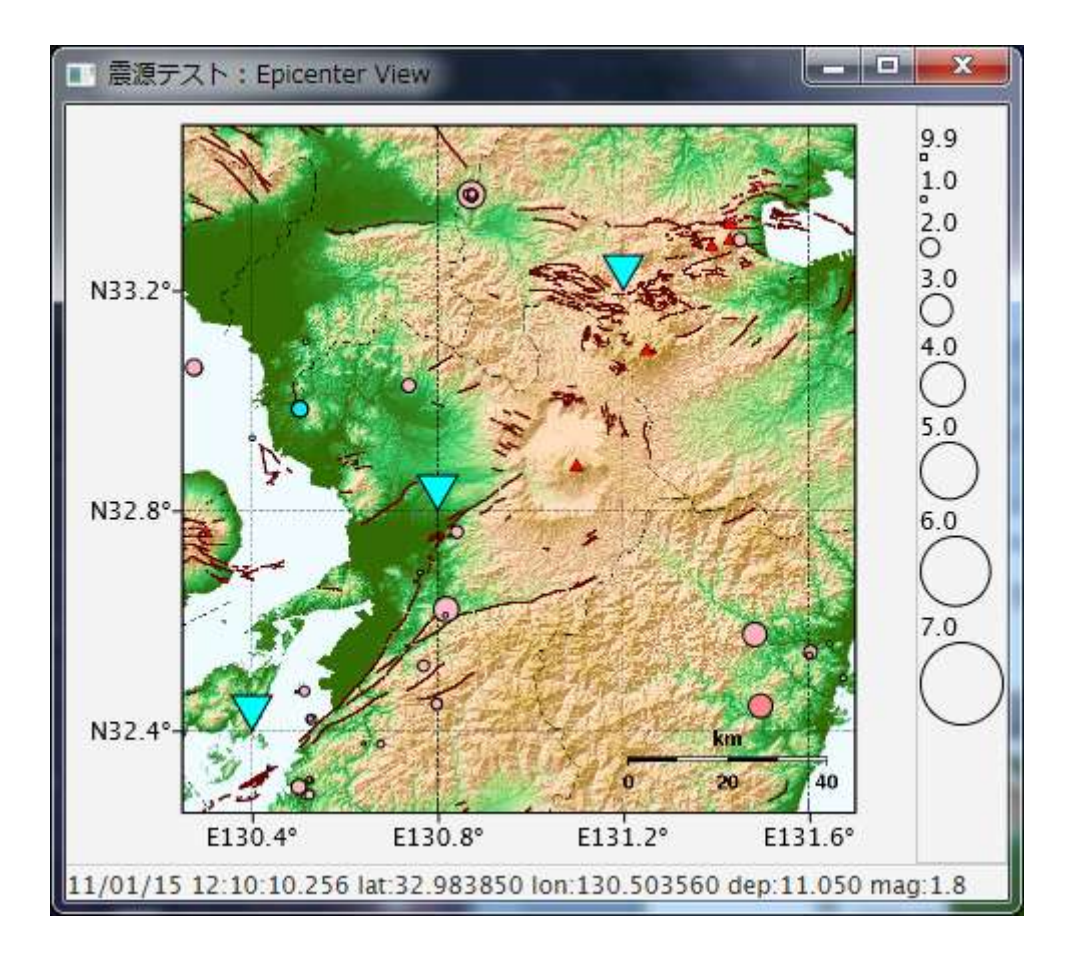

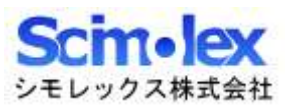

## 目次

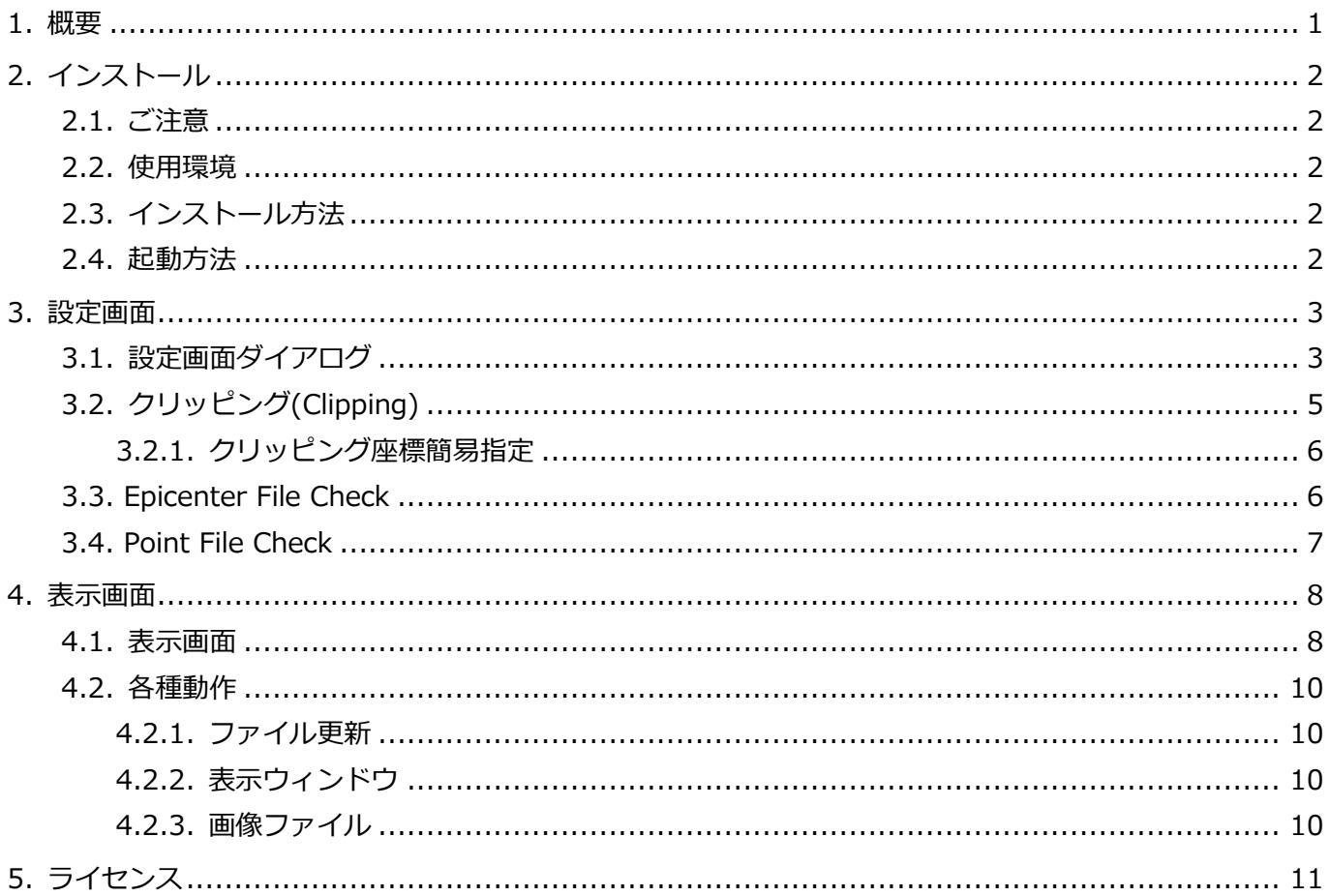

## <span id="page-2-0"></span>1.概要

本アプリケーションは、SeisArray のプラグインソフトウェアであり、WIN の final 形式震源情報を元にプロ ット表示することが出来ます。このプラグインはパッシブのみ動作可能です。

SeisArray プラグイン機能対応表

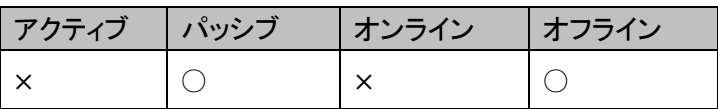

ファイル名

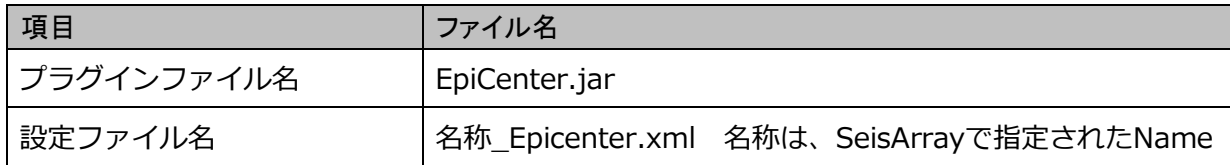

プラグイン名 (SeisArray の Type で表示される名称)

Epicenter

### 特長

- JavaFX で作成したアプリケーションであるため、Java (1.8 以上) が動作する OS 上であれば動作させ ることが可能です。
- アクティブからの指定時刻に最も近い過去の震源情報を検索し表示することが出来ます。
- マグニチュードを大きさで、深さを色で表現しプロットを行います。直近の震源情報とそれ以外の情報 は色指定を別で行うことが出来ます。また、表示するマグニチュード範囲を指定する事も可能です。
- 背景となる地図画像を指定でき、画像の一部分を切り取って表示することが出来ます。
- 観測点情報を入力したテキストファイルを指定する事で、地図上に観測点プロットを行う事が出来ます。

#### 特記事項

- 本マニュアルの内容は、予告なしに変更することがあります。
- 本アプリケーションを使用した事による、いかなる損害も保証致しかねます。自己責任でご使用頂けま すようお願い致します。

## <span id="page-3-0"></span>2.インストール

### <span id="page-3-1"></span>2.1. ご注意

本アプリケーションにインストーラはありません。手作業にてインストールして頂く必要があります。

#### <span id="page-3-2"></span>2.2. 使用環境

本製品は以下の環境での使用を確認、推奨しています。

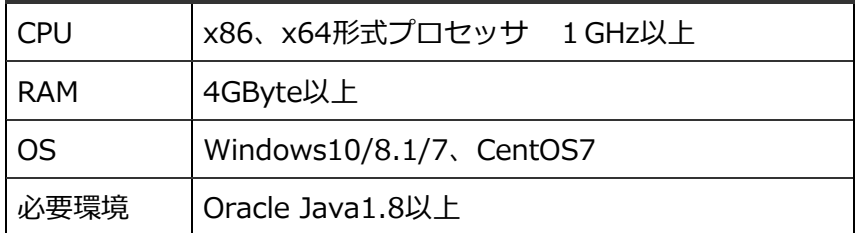

### <span id="page-3-3"></span>2.3. インストール方法

1. Java のインストール

Oracle Java1.8 以上をインストールしていない場合、以下のサイトから環境にあった Java をダウンロ ードしてインストールを行って下さい。 https://www.java.com/ja/

2. アプリケーションのインストール

SeisArray インストールフォルダ内の plugin フォルダに、EpiCenter.jar をコピーして下さい。

### <span id="page-3-4"></span>2.4. 起動方法

SeisArray を起動し、パッシブのプラグインで、Epicenter を選択してください。その上で Setting を選択す ると、設定画面が表示されます。設定終了後、SeisArray で View から Open All を選択すると表示画面が表 示されます。

## <span id="page-4-0"></span>3.設定画面

## <span id="page-4-1"></span>3.1. 設定画面ダイアログ

SeisArray から Epicenter を選択した部分の Setting をクリックすると、下記画面が表示されます。

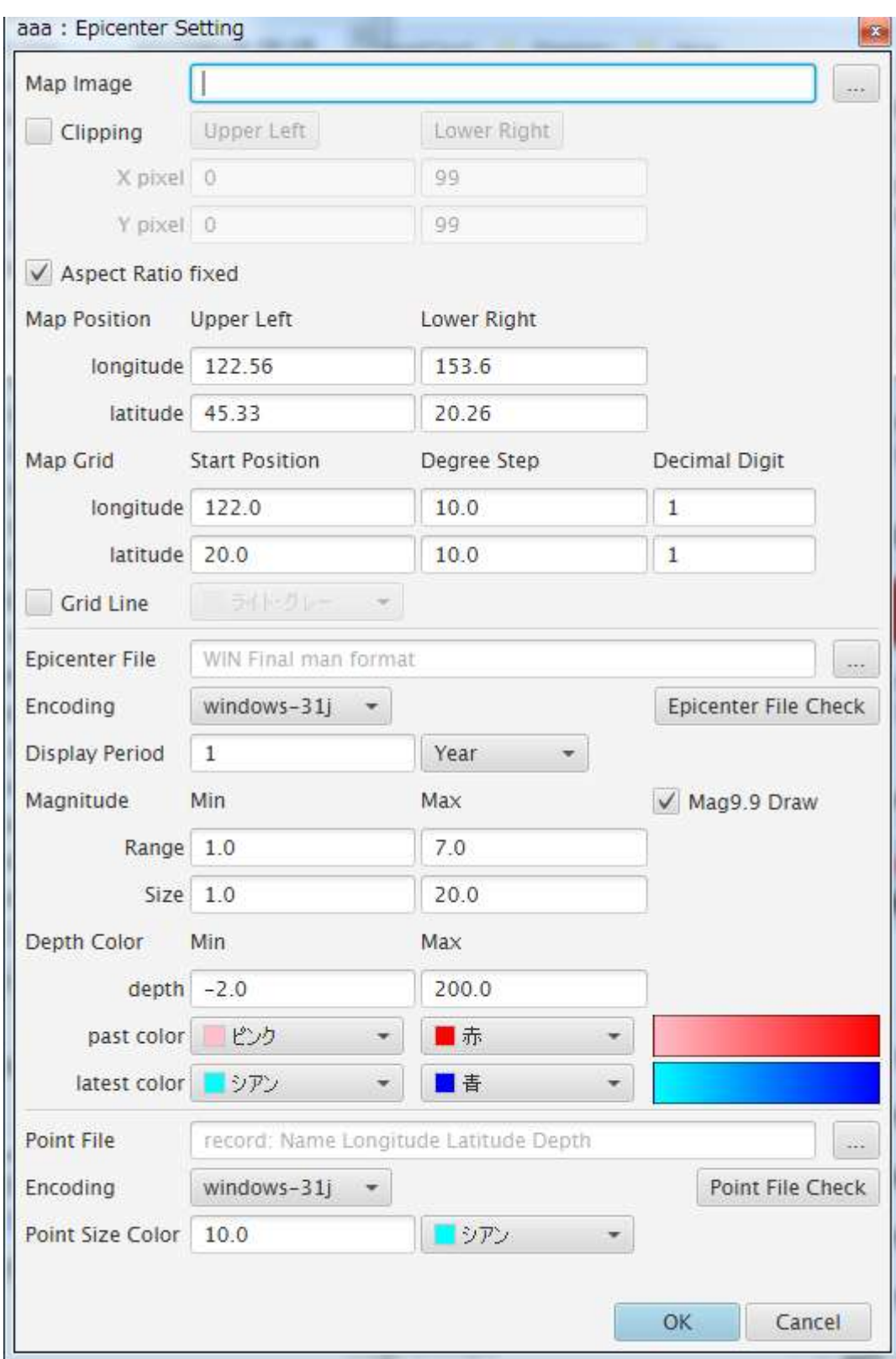

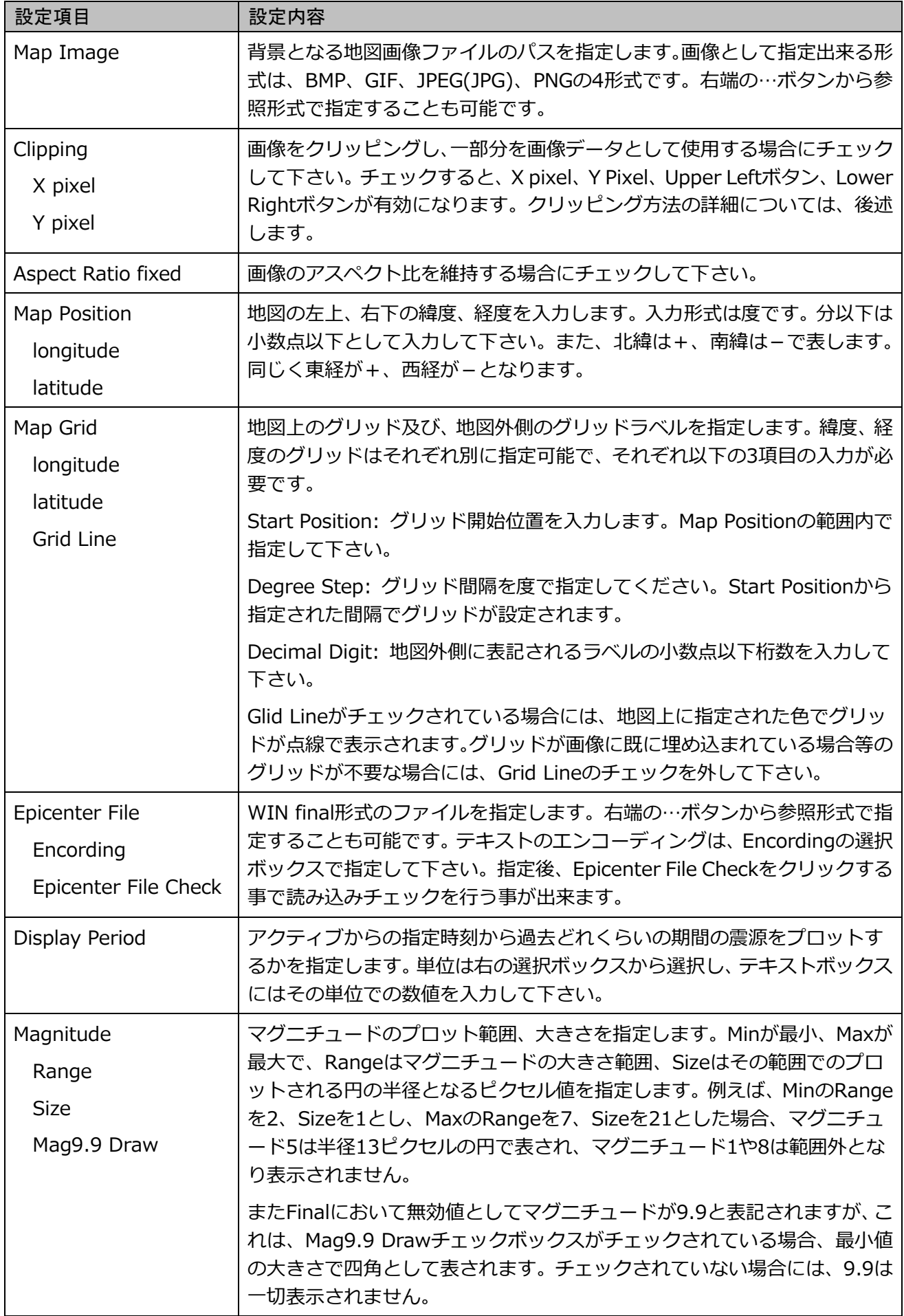

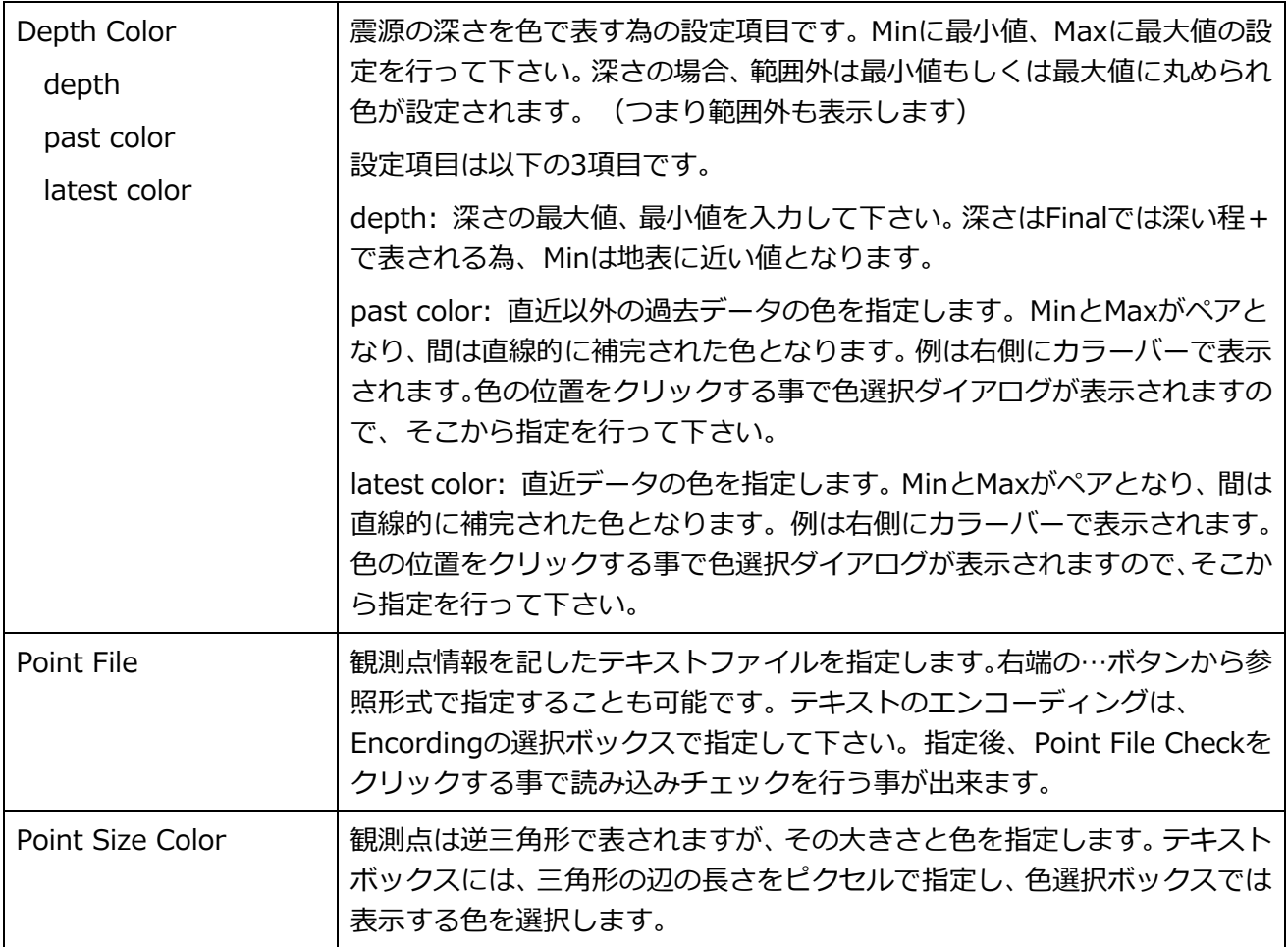

Cancel をクリック、もしくは Window の X をクリックすると設定内容を破棄し、設定画面を終了します。

OK をクリックすると、入力内容をチェックし、問題なければ設定を反映して画面を終了します。問題がある 場合には、問題のある部分のエラーをダイアログで表示し、設定画面は閉じられません。

注)設定は反映されますが、メモリ上に反映されているだけですので、SeisArray で保存を行わずに SeisArray を終了した場合は、破棄されますのでご注意下さい。

### <span id="page-6-0"></span>3.2. クリッピング(Clipping)

画像の一部分を切り取って表示したい場合に、Clipping をチェックし、左上の位置と右下の位置のピクセル 座標を指定します。画面上での指定位置は以下の通りです。

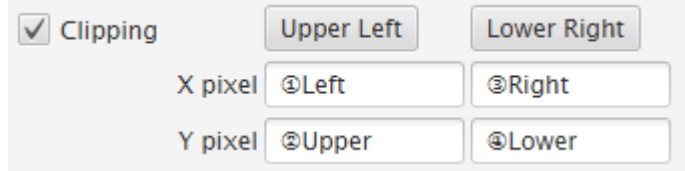

ピクセル座標は、ペイントソフト等を用いて座標を特定し、直接入力する事も出来ますが、Upper Left ボタ ンや Lower Right ボタンでマウスにより座標指定する事も出来ます。

## <span id="page-7-0"></span>3.2.1. クリッピング座標簡易指定

Clipping チェックボックスの右にある、Upper Left ボタン、Lower Right ボタンを押す事で Map Image で 指定されている画像ファイルをダイアログで表示します。

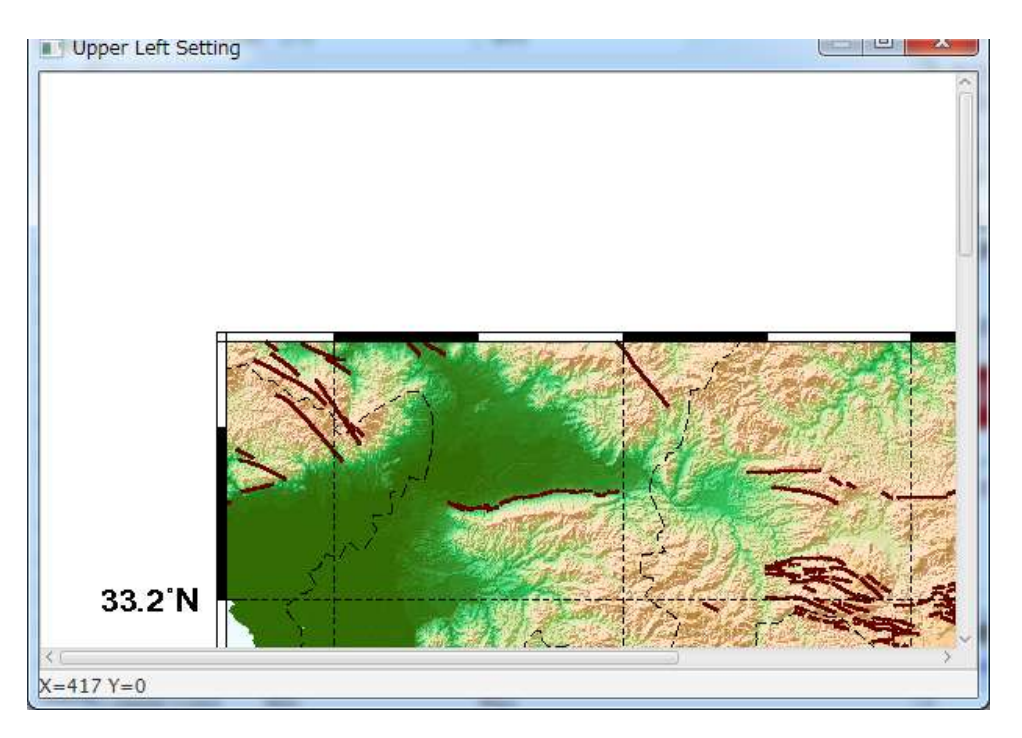

このダイアログの画像の上でマウスをクリックすると、その位置の座標を設定画面に反映する事が出来ます。 Upper Left ボタンでは、左上座標位置でクリックし、Lower Right ボタンでは、右下座標位置でクリックし て下さい。現在の座標位置は、画面最下部に X= Y=の形でリアルタイムに表示されます。

クリックすると下の確認画面が表示されます。OK をクリックすると、設定画面に座標を反映します。

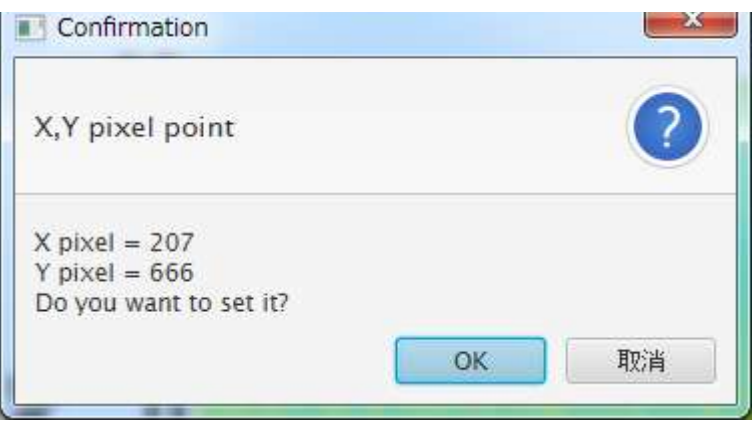

取り消しや X をクリックした場合は、ダイアログに戻りますので、再度座標をクリックするか、X でダイアロ グを閉じて下さい。X で閉じた場合、座標位置は設定されません。

### <span id="page-7-1"></span>3.3. Epicenter File Check

指定した Epicenter File (WIN final 形式のファイル)が正常に読み込めるかどうかをチェックする為に使用 します。このボタンをクリックすると設定された Epicenter File を指定エンコードで読み込み、何レコード読 み込めたかを結果として表示します。

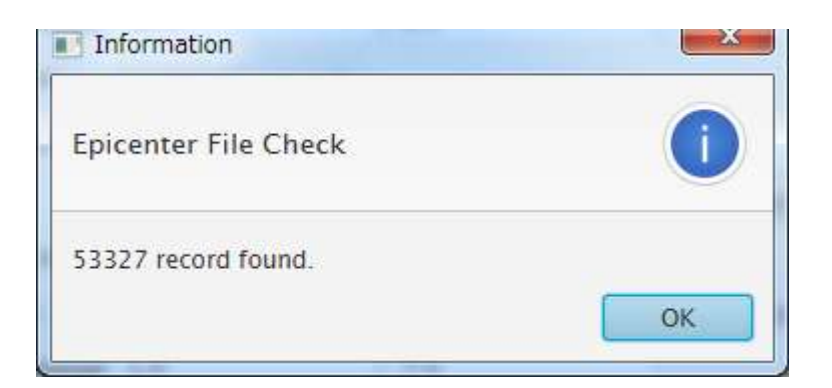

0 record found.となった場合には、指定が間違っている可能性が高いので再度入力をチェックしてください。

入力項目は、検索する前にチェックされ、入力不正がある場合には、ダイアログボックスにて不正箇所を表示 しますので、修正を行って下さい。

### <span id="page-8-0"></span>3.4. Point File Check

指定した Point File(観測点情報形式のファイル)が正常に読み込めるかどうかをチェックする為に使用しま す。このボタンをクリックすると設定された Point File を指定エンコードで読み込み、何レコード読み込めた かを結果として表示します。

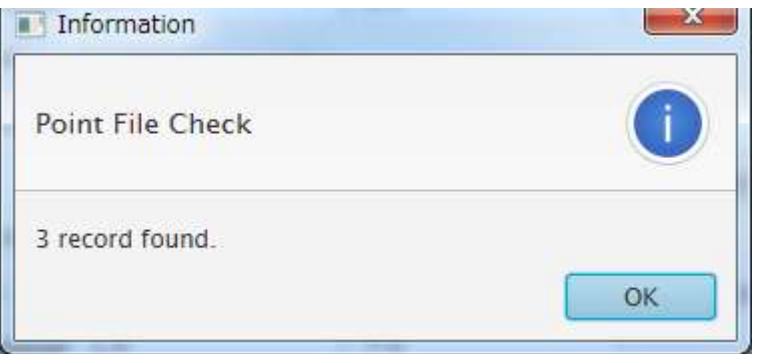

0 record found.となった場合には、指定が間違っている可能性が高いので再度入力をチェックしてください。

入力項目は、検索する前にチェックされ、入力不正がある場合には、ダイアログボックスにて不正箇所を表示 しますので、修正を行って下さい。

観測点情報ファイルは CSV 形式のテキストファイルで、以下のフォーマットに従い作成して下さい。

拠点名称 緯度(度) 経度(度) 高度

例

TEST です 1 32.8 130.8 9.080 TEST です 拠点 2 33.2 131.2 59.080 TEST です 3 33.33 32.4 130.4 9.080

例でも使用していますが、最後の 3 つのフィールドを緯度、経度、高度とし、それ以外の前半部分を全て拠 点名として使用します。これにより、スペースを含んだ拠点名も使用可能です。

## <span id="page-9-0"></span>4.表示画面

### <span id="page-9-1"></span>4.1. 表示画面

■ 震源テスト: Epicenter View  $\begin{array}{|c|c|c|c|c|}\hline \multicolumn{1}{|c|}{\mathbf{L}} & \multicolumn{1}{|c|}{\mathbf{L}} \end{array}$  $9.9$  $1.0$  $2.0$ ō  $3.0$ N33.2°  $4.0$  $5.0$ N32.8°  $6.0$  $7.0$ N32.4° E130.4° F130.8° F131.2° F131.6° 11/01/15 12:10:10.256 lat:32.983850 lon:130.503560 dep:11.050 mag:1.8

SeisArray の View から Open All を選択すると表示画面が表示されます。EpiCenter の表示画面例を以下に 示します。

上記例は、SeisArray のアクティブ画面でマーカーを 11/01/15 18:16:58.000 に設定した時の表示です。 この時刻に最も近い過去の震源情報は、水色で示されており、画面最下部にその情報が示されています。この 例では、11/01/15 12:10:10.256 lat:32.983850 lon:130.503560 dep:11.050 mag:1.8 と表示されてお り、先頭が日時、lat:が緯度、lon:が経度、dep:が深さ、mag:がマグニチュードを表しています。

マグニチュードの大きさは例として画面右端に1~7迄の○で示されており、9.9 を有効とした場合には、9.9 の□の例も表されます。

直近以外の震源情報はピンクの○で表され、ピンクの濃さで深さを表しています。

水色の▼で表されているのは観測点です。▼の下側の指している位置が観測点位置となります。

これらの震源情報プロットは、その○の位置にマウスカーソルを持っていくと、画面下部の震源情報と同じ形 式でヒントを表示します。

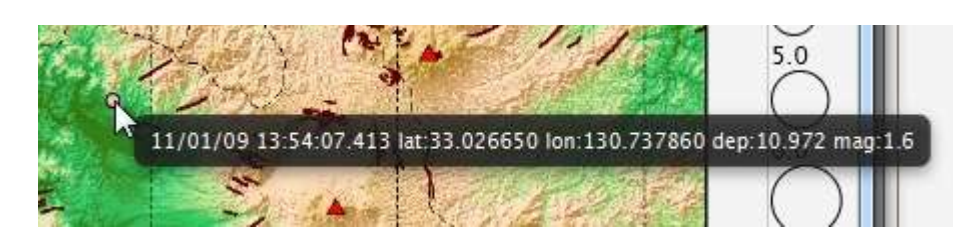

この方法は、震源情報の他に観測点情報にも適用されます。

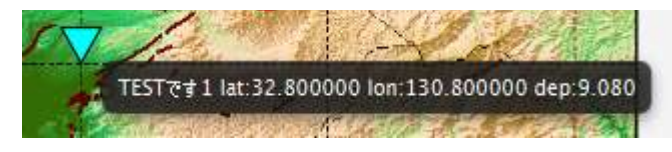

観測点の場合は、この様に観測点名 緯度 経度 高度のみが表示されます。

また、上記例は、アスペクト比固定で表示したものです。この例では右端が余っている事で固定されていると わかります。アスペクト比を固定しないモードで表示した例を以下に示します。

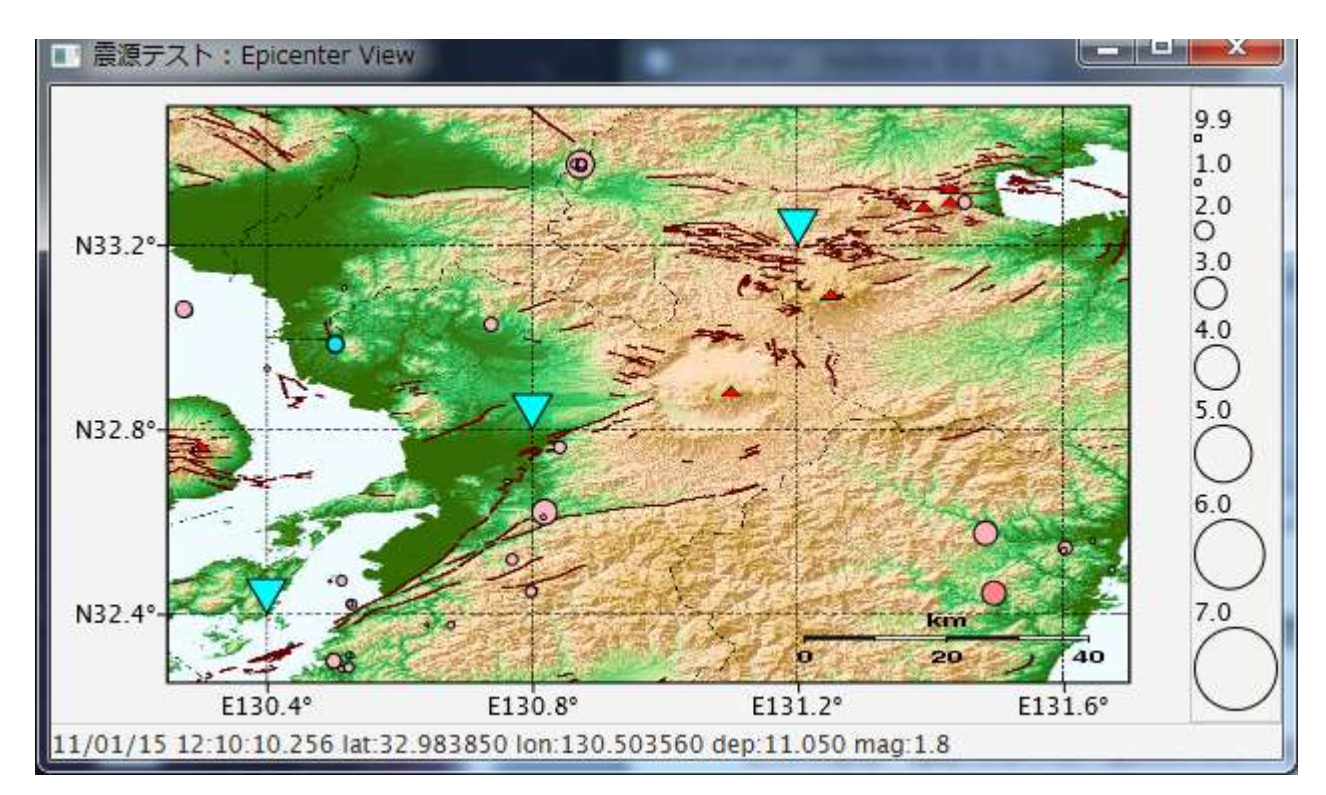

アスペクト比を固定にしない場合は、この様に画面の大きさに合わせて画像が変形して表示されます。

#### <span id="page-11-1"></span><span id="page-11-0"></span>4.2.1. ファイル更新

表示画面は、アクティブ画面のマーカー時刻と連動しているため、アクティブのマーカーを移動する度に指定 時刻の過去直近震源情報を検索します。また、その過去直近情報から過去データ表示期間(Display Period で指定された値)に含まれるデータを抽出し、プロットします。

これらの震源情報は全てメモリ上に展開されて保持していますが、時刻指定時(アクティブのマーカー移動時) に震源情報ファイルが更新されているかどうかをチェックし、更新されていれば再読込を行います。これによ り、簡易的なオンラインモードが実現出来るため、アクティブ画面がオンラインモードの時に、同じようにオ ンラインモードの様に振る舞います。但し、指定された震源情報ファイルが更新される事が前提となります。

#### <span id="page-11-2"></span>4.2.2. 表示ウィンドウ

表示ウィンドウは、マウス操作でウィンドウの大きさ変更、位置移動を行えます。大きさと配置位置は、 SeisArray の設定保存(Save、Save as)により保存され、次回表示時にその位置が復元されて表示されます。

#### <span id="page-11-3"></span>4.2.3. 画像ファイル

地図画像として指定出来る形式は、BMP、GIF、JPEG(JPG)、PNG の 4 形式です。

## <span id="page-12-0"></span>5.ライセンス

本ソフトウェアは、フリーのソフトウェアとして公開する予定です。

ライセンスは MIT License に則っています。以下にライセンスを示します。

## The MIT License

Copyright (c) 2017 Masahiro Iino, Scimolex Corp.

以下に定める条件に従い、本ソフトウェアおよび関連文書のファイル(以下「ソフトウェア」)の複製を 取得するすべての人に対し、ソフトウェアを無制限に扱うことを無償で許可します。これには、ソフトウ ェアの複製を使用、複写、変更、結合、掲載、頒布、サブライセンス、および/または販売する権利、お よびソフトウェアを提供する相手に同じことを許可する権利も無制限に含まれます。

上記の著作権表示および本許諾表示を、ソフトウェアのすべての複製または重要な部分に記載する ものとします。

ソフトウェアは「現状のまま」で、明示であるか暗黙であるかを問わず、何らの保証もなく提供されま す。ここでいう保証とは、商品性、特定の目的への適合性、および権利非侵害についての保証も含み ますが、それに限定されるものではありません。 作者または著作権者は、契約行為、不法行為、ま たはそれ以外であろうと、ソフトウェアに起因または関連し、あるいはソフトウェアの使用またはその 他の扱いによって生じる一切の請求、損害、その他の義務について何らの責任も負わないものとしま す。

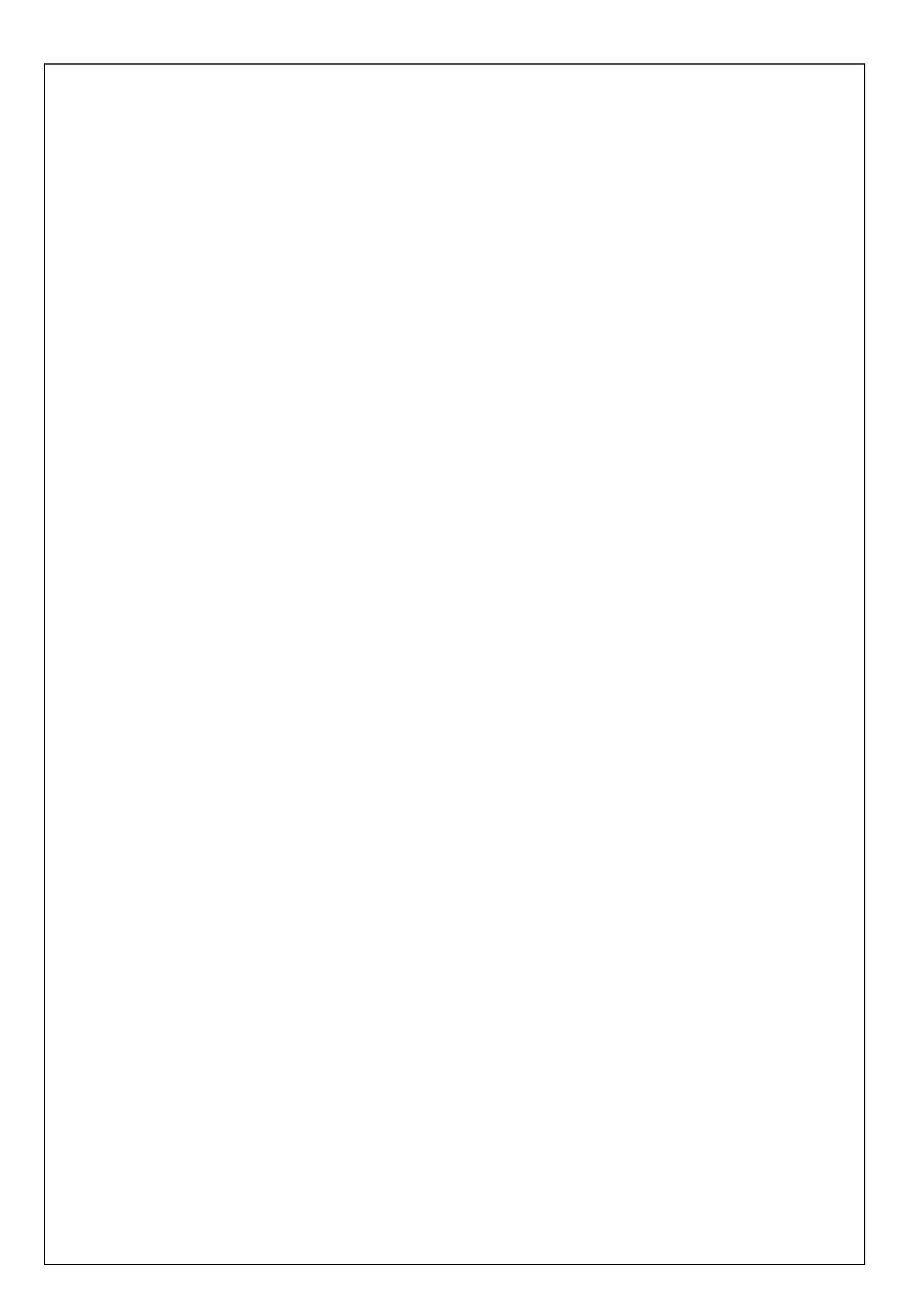

EpiCenter プラグイン取扱説明書 第 1 版

## シモレックス株式会社

- 本書の一部または全部の複製を許可なく作成することをかたくお断りします。
- 本書の内容については、将来予告なしに変更することがあります。